## **Using PHPMyAdmin with WordPress**

A basic run-down of some of the things you may want to do manually on your WordPress database.

(Using PHPMyAdmin)

Kenneth Hargis

Managing Partner

ken@orphicworkshop.com

Orphic Workshop, LLC

Notes at: http://orphicworkshop.com/downloads/Using\_PHPMyAdmin\_with\_WordPress.pdf

### What is a database, anyway?

A database is just a collection of data. In the case of WordPress specifically, it's where information on your User accounts, your Pages, your Posts, your Categories and a whole bunch of other information is stored. Because WordPress is designed to build your site "onthe-fly", it stores and retrieves a huge amount of the information in a database, so that it can be used in the appropriate places without having to store that information multiple times.

WordPress uses a MySQL database, which they use because it is extremely fast, and is also the most widely-used database server in the world. And like WordPress, it's open-source, and free, and is supported by most web hosts.

### **Using PHPMyAdmin with WordPress**

- How to find out the username, password and location for your MySQL database
  - How to log into PHPMyAdmin
  - How to manually back up your database from PHPMyAdmin
    - How to change admin username
      - How to change a password
    - How to change an email on user account
      - How to change the site URL
  - How to change WordPress database prefix for improved security

# How to find out the username, password and location for your database

- You'll need an FTP client and FTP information for your hosting account (Filezilla, SmartFTP)
- You'll need a text editor (notepad, notepad++)
- You'll need to know the location of your WordPress install (Most commonly under / public\_html or a subdirectory)
- Use FTP to download a copy of the wp-config.php file for your WordPress site.

### **Entering FTP Settings into your FTP client**

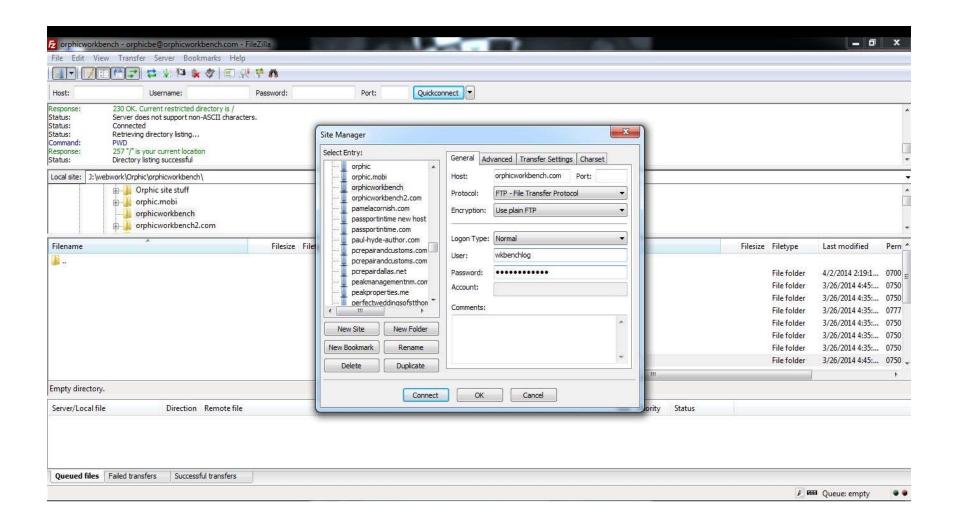

### Finding the correct directory for your WordPress site

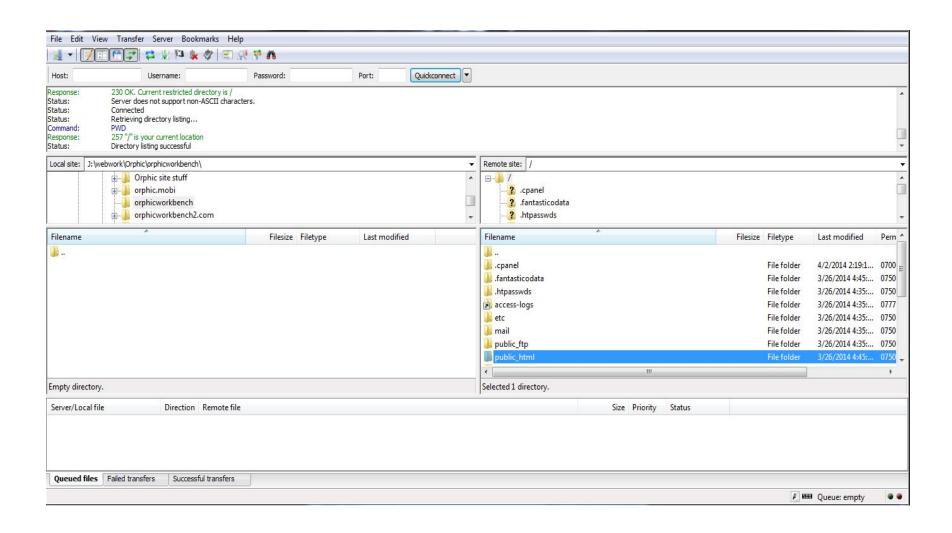

### Finding the wp-config.php file

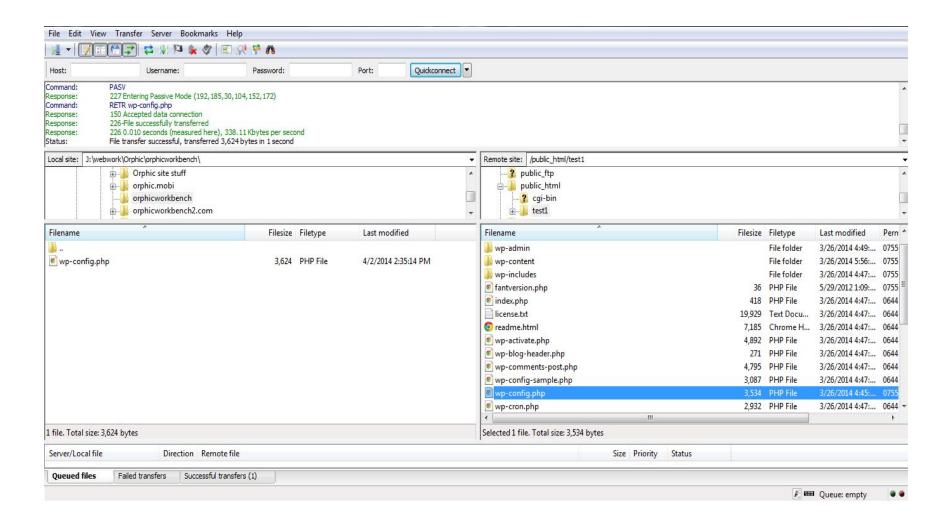

### wp-config.php file

```
// ** MySQL settings - You can get this info from your web host ** //
/** The name of the database for WordPress */
define('DB_NAME', 'wkbenchlog_wrdp1');

/** MySQL database username */
define('DB_USER', 'wkbenchlog_wrdp1');

/** MySQL database password */
define('DB_PASSWORD', 'jemFF5$gYYt&887@');

/** MySQL hostname */
define('DB_HOST', 'localhost');
```

### Logging in to PHPMyAdmin

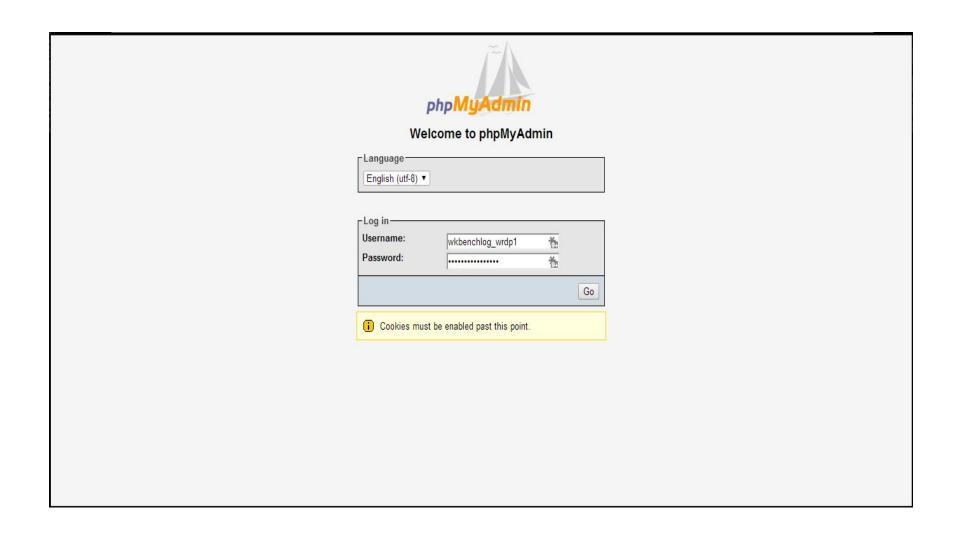

### First look at PHPMyAdmin

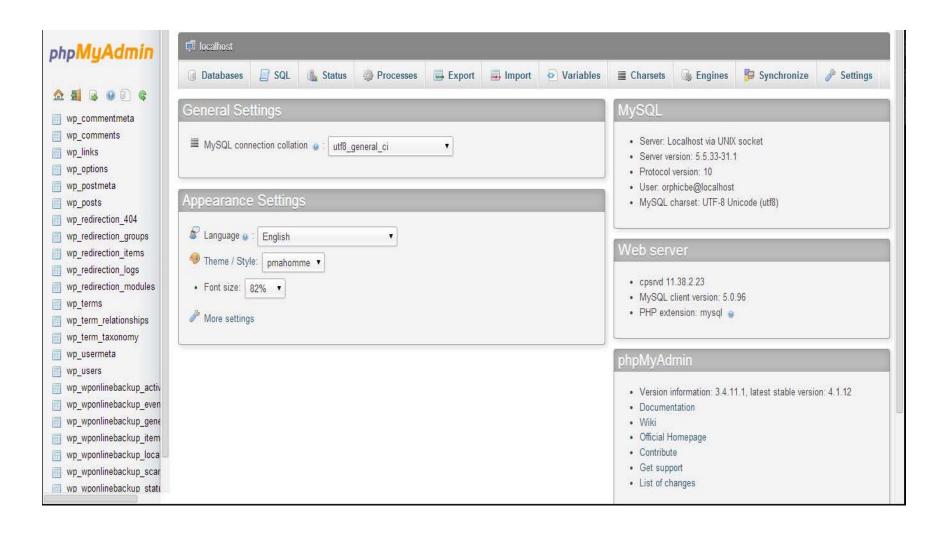

## How to manually back up your database from PHPMyAdmin

- Always make a backup of your database before making any other changes to it. You can permanently break a WordPress site by incorrectly making changes.
- Use the Export function in PHPMyAdmin to manually copy your WordPress database
- Check the "Custom" settings on the Export Method
  - Make sure that the correct database tables are selected (usually, all of them)
  - Make sure that the "Output:" setting is set to "Save output to a file"
  - The "Format:" should be set to SQL
  - Under Format-specific options, make sure "Add DROP DATABASE statement is selected
  - Click the "Go" button at the bottom of the window to Export
  - Remember where you saved your database backup file

### **PHPMyAdmin Export Custom Settings**

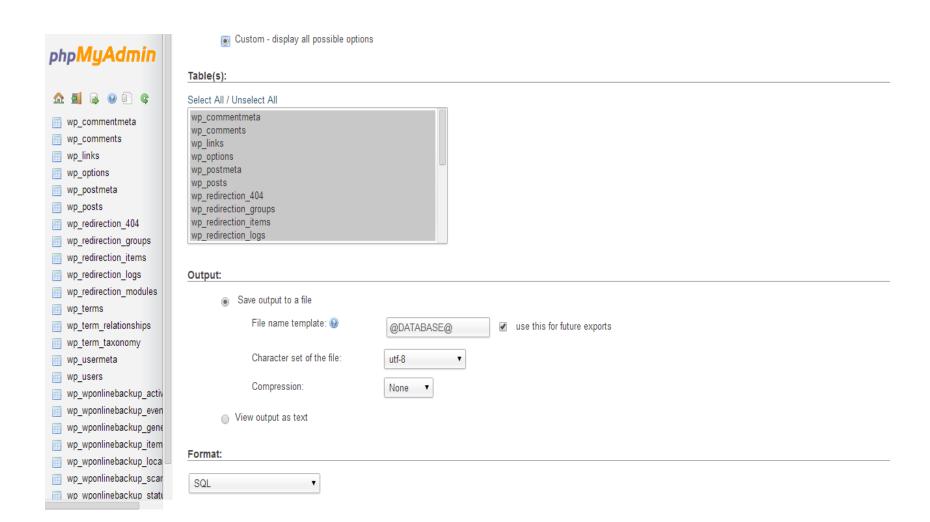

## How to manually restore your database from within PHPMyAdmin

Use the IMPORT function in PHPMyAdmin to restore a database that is damaged or corrupted, or if you need to restore to an earlier backup of the database.

- Use the "Choose File" button to upload the SQL backup file that you want to restore
- The Partial Import function can be useful if the database/database file is very large
- Make sure you select "SQL" as the file format.

### Using the Import function

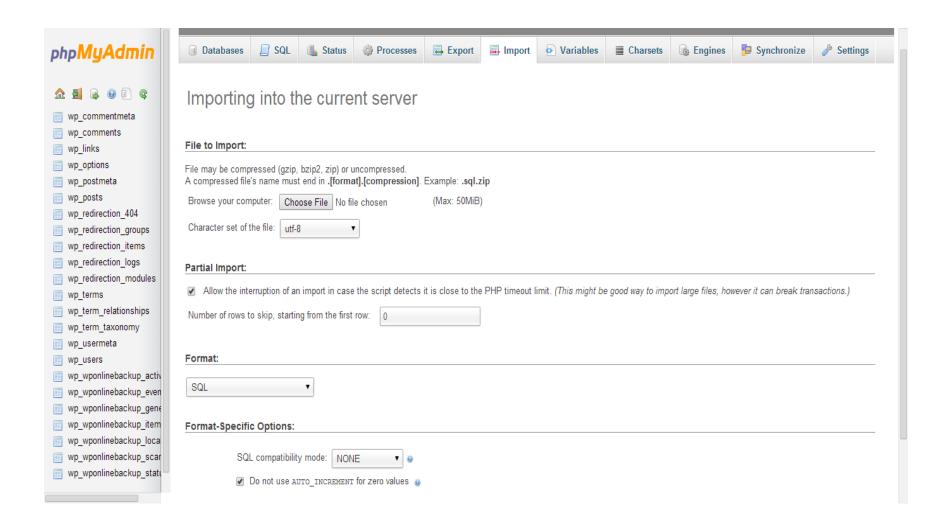

### How to change WordPress username, password, or email

- Username is listed in the wp\_users table as "user\_login".
   It can be changed as plain text.
- Password is listed in the wp\_users table as "user\_pass". It must be changed using the MD5 Function.
- Email is listed in the wp\_users table as "user\_email". It can be changed as plain text.

### Selecting a user to edit in wp\_users table

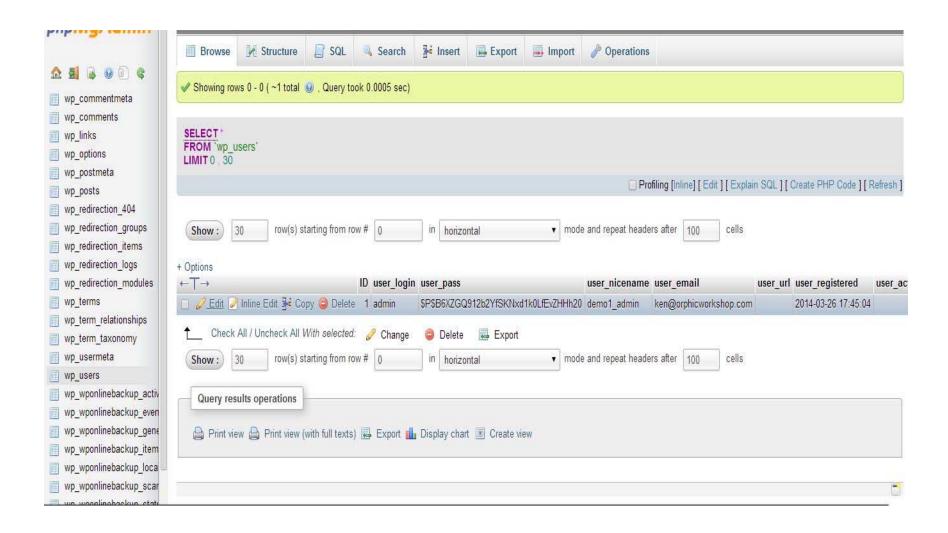

### The wp\_users edit screen

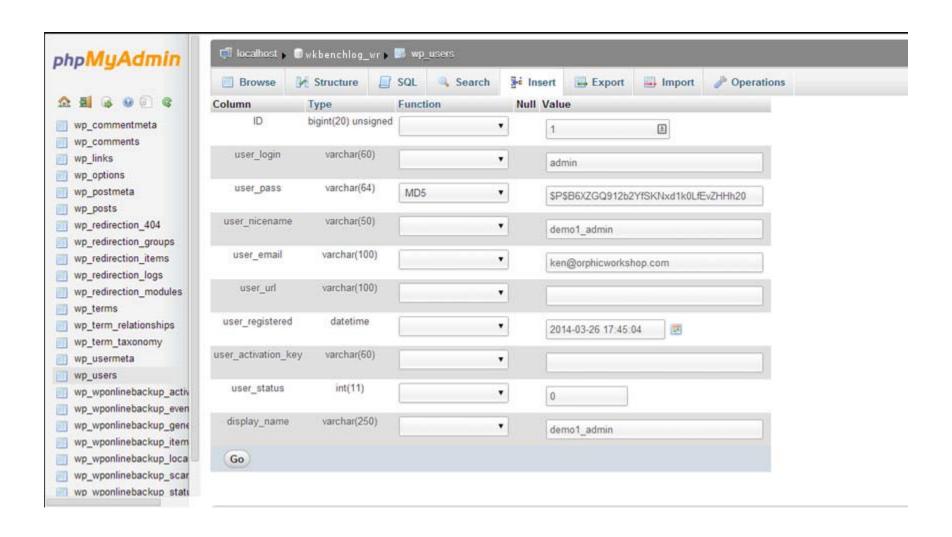

### How to change the site URL

- If your site URL is changing (for example, to a different directory) you can change it in the MySQL database.
- The site URL should be changed in two different locations in the wp\_options table.
- The first is listed as "siteurl" (ex. http://orphicworkbench.com/test1)
- The second is listed as "home", and will usually have an identical value.
- This is one way to make this change, but if the URL is changing for your entire site, there is a script you can run to modify all instances of it in the database (see <a href="http://codex.wordpress.org/Moving\_WordPress">http://codex.wordpress.org/Moving\_WordPress</a>)

### Changing the siteurl setting in wp\_options

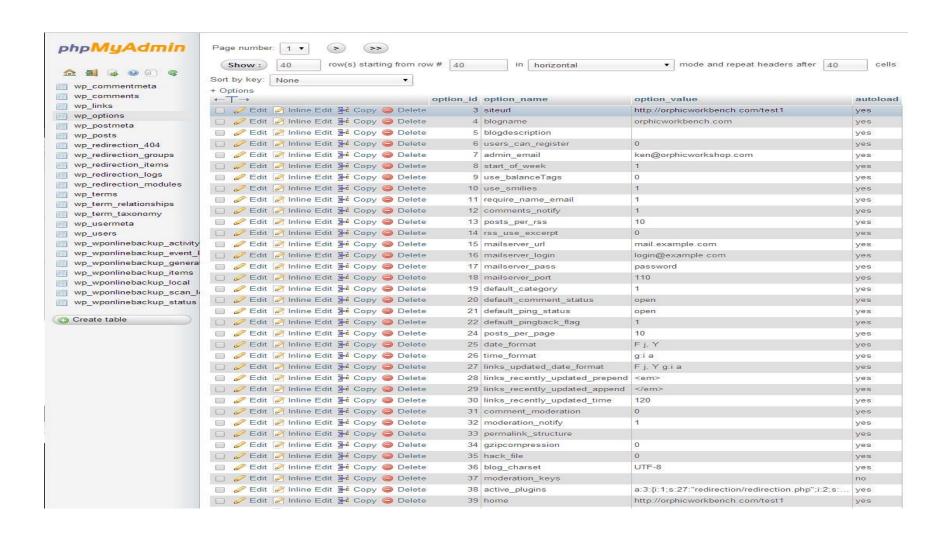

#### How to change wordpress database prefix for improved security

- First, find the \$table\_prefix line in your wp-config.php file. By default, it is usually set to "wp\_" You can set that prefix to something more complicated, like "wp\_a123456\_"
- Change the prefix first in the wp-config.php file, but DO NOT UPLOAD that file via FTP until you have made the changes to the MySQL database as well
- In PHPMyAdmin, you'll see a listed of all your tables on the lefthand side. Each one must be renamed using the identical prefix you decided on above
- You can do this by selecting each table in the list, then selecting the "Operations" tab at the top of the PHPMyAdmin page.
- Remember to click "Go" for each change you make.

### Changing the table prefix in wp-config.php

```
1.. wp-config.php
                     56 /**
                     57 * WordPress Database Table prefix.
Folder
                     59 * You can have multiple installations in one database if you give each a unique
                     60 * prefix. Only numbers, letters, and underscores please!
                     62 $table prefix = 'wp ';
                     63
                     65 * WordPress Localized Language, defaults to English.
                     67 * Change this to localize WordPress. A corresponding MO file for the chosen
                     68 * language must be installed to wp-content/languages. For example, install
                     69 * de DE.mo to wp-content/languages and set WPLANG to 'de DE' to enable German
                     70 * language support.
                     71 */
                     72 define('WPLANG', '');
                     73
                     74 /**
                     75 * For developers: WordPress debugging mode.
                     77 * Change this to true to enable the display of notices during development.
                     78 * It is strongly recommended that plugin and theme developers use WP DEBUG
                     79 * in their development environments.
                     80 */
                     81 define ('WP DEBUG', false);
                     83 /* That's all, stop editing! Happy blogging. */
                     85 /** Absolute path to the WordPress directory. */
```

### Changing table prefix in Operations

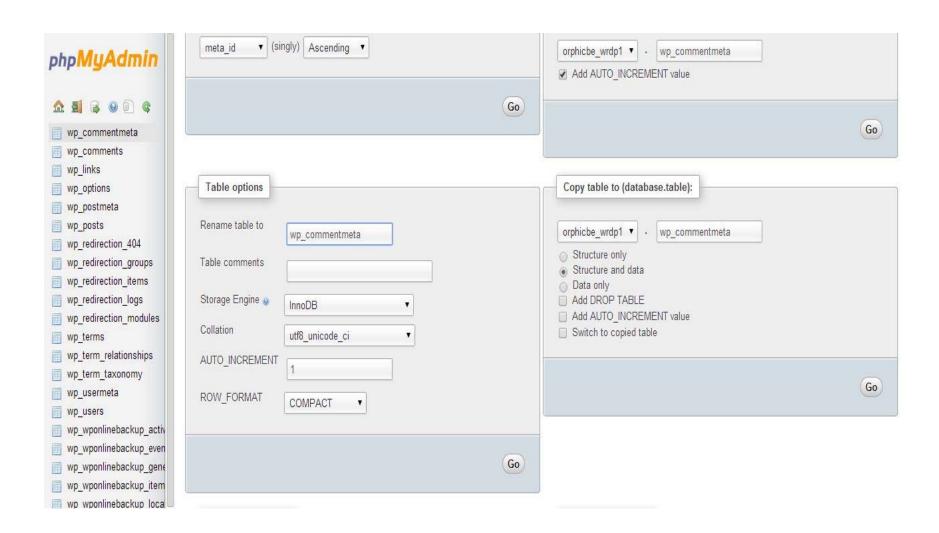